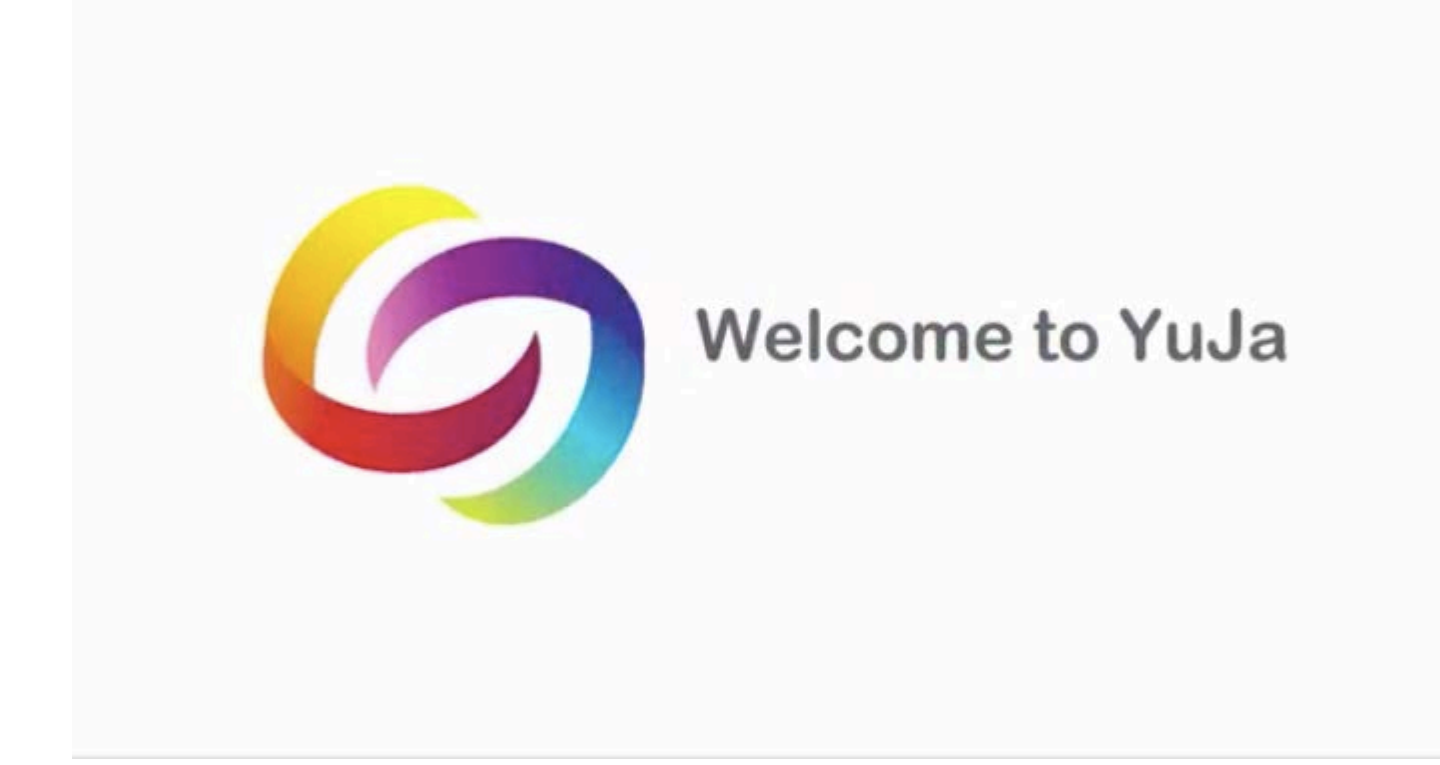

## <https://help.yuja.com/product-documentation>

**DOCUMENTATION VIDEO TUTORIALS QUICK START GUIDES**

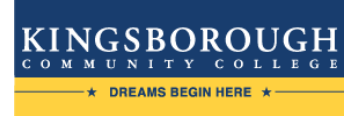

#### **Create Yuja Link in Blackboard**

- 1. From your blackboard course, click on the **+** sign.
- 2. From the drop-down menu, choose **Tool Link**.

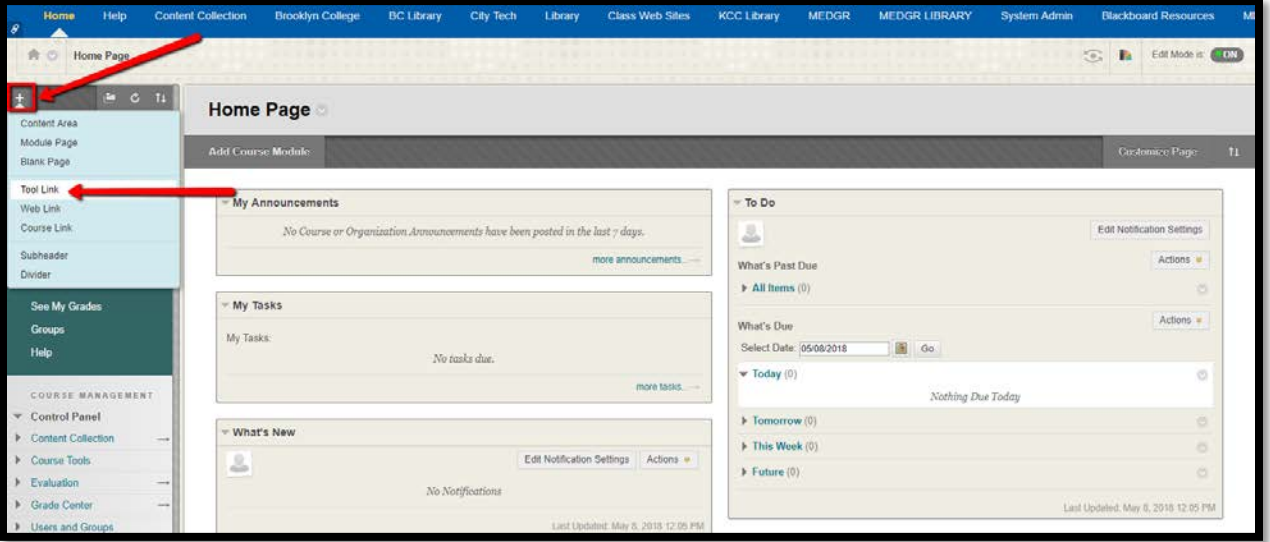

- 3. In the **Add Tool Link** Box choose a name for your Media Tab (This name will appear in both your students and your personal Course Menu).
- 4. Scroll down the tool's **Type** list and click on **Kingsborough Yuja**.

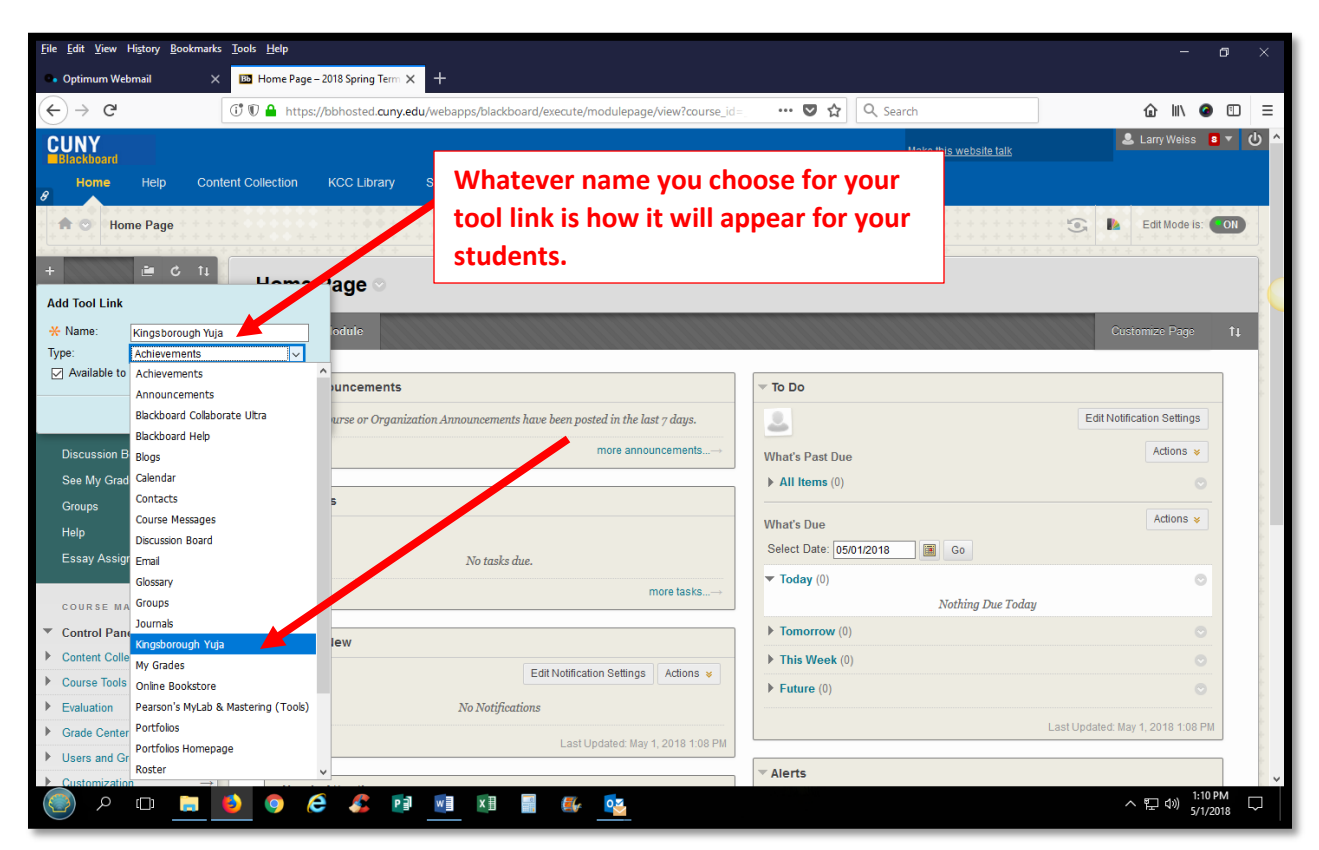

**5. Please make sure that you make the tool available for students.** Click **Submit.**

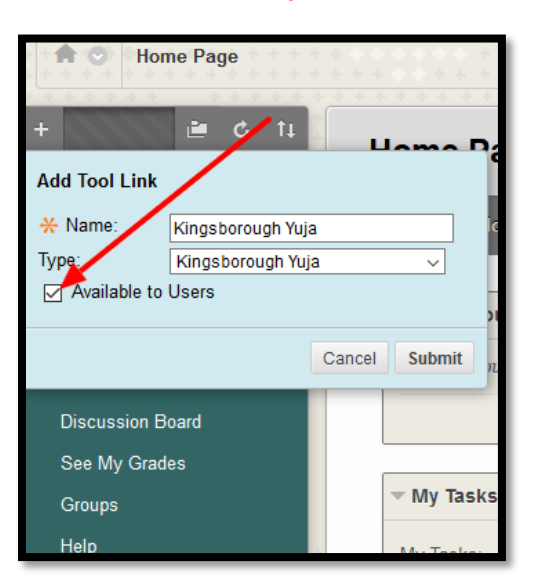

The new link will appear in your course menu.

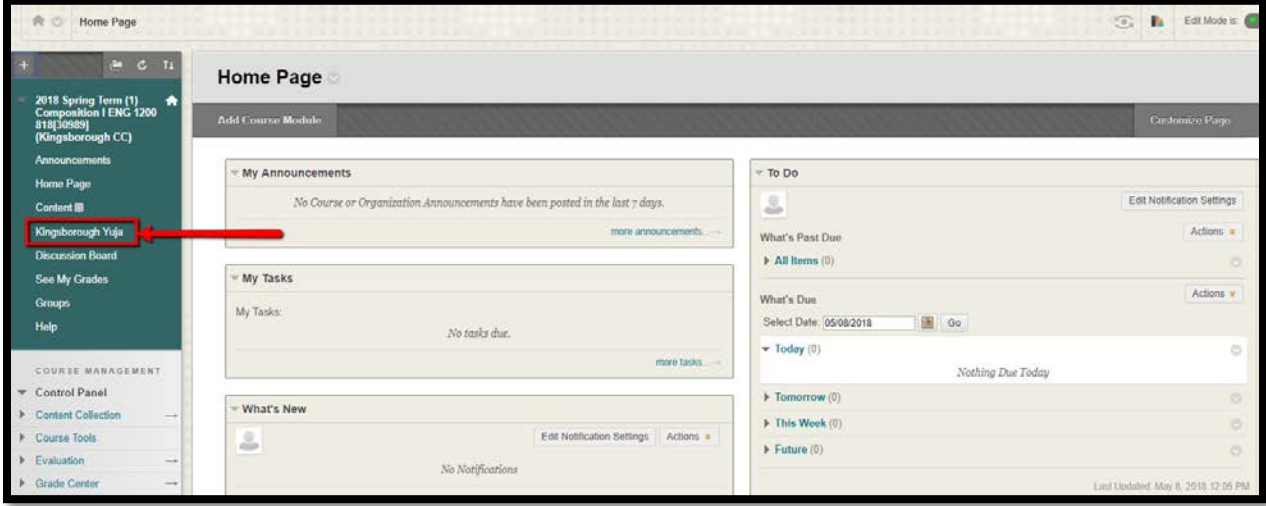

**TIP:** If your newly created course tab appears on the bottom of your tab entries, reorder **your tabs by hovering on the left side of that specific tab and move it up or down according to the direction you have chosen to move it.**

#### **Uploading video or a link**

1. From your blackboard course menu, click on the **Yuja** link.

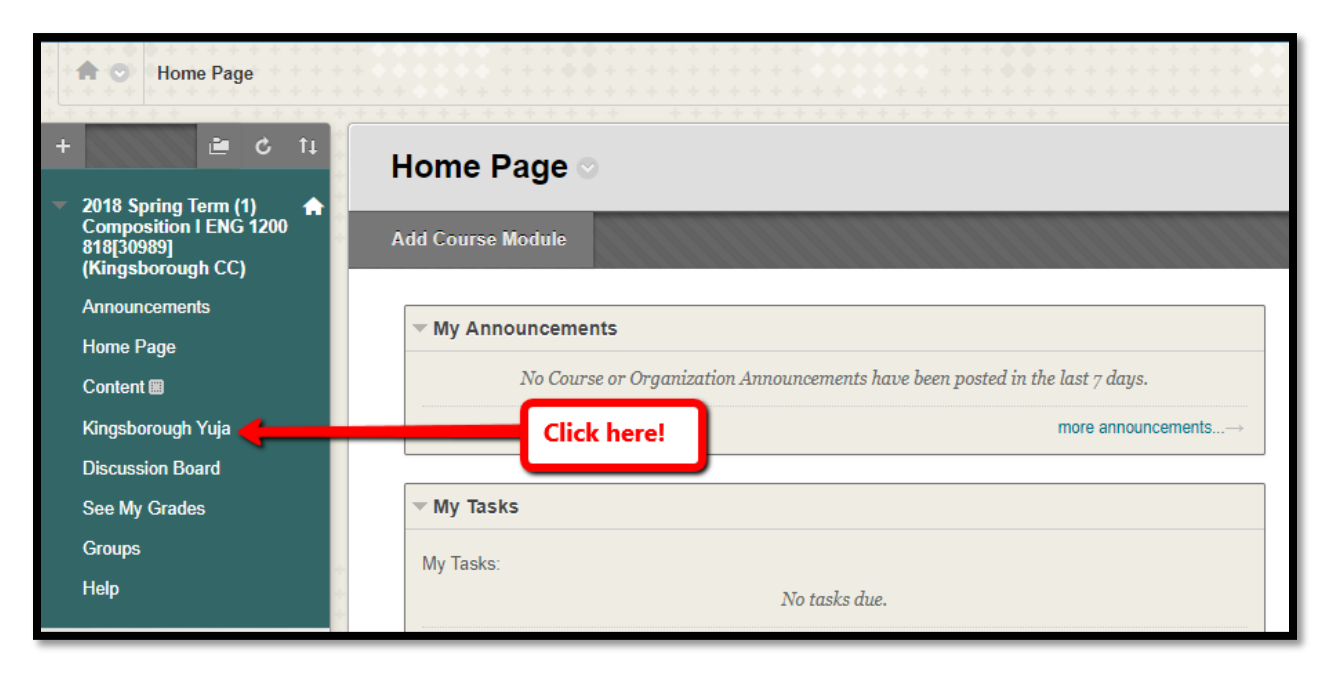

2. After you click the link, you'll be taken to your Yuja launch page. Click **Launch**.

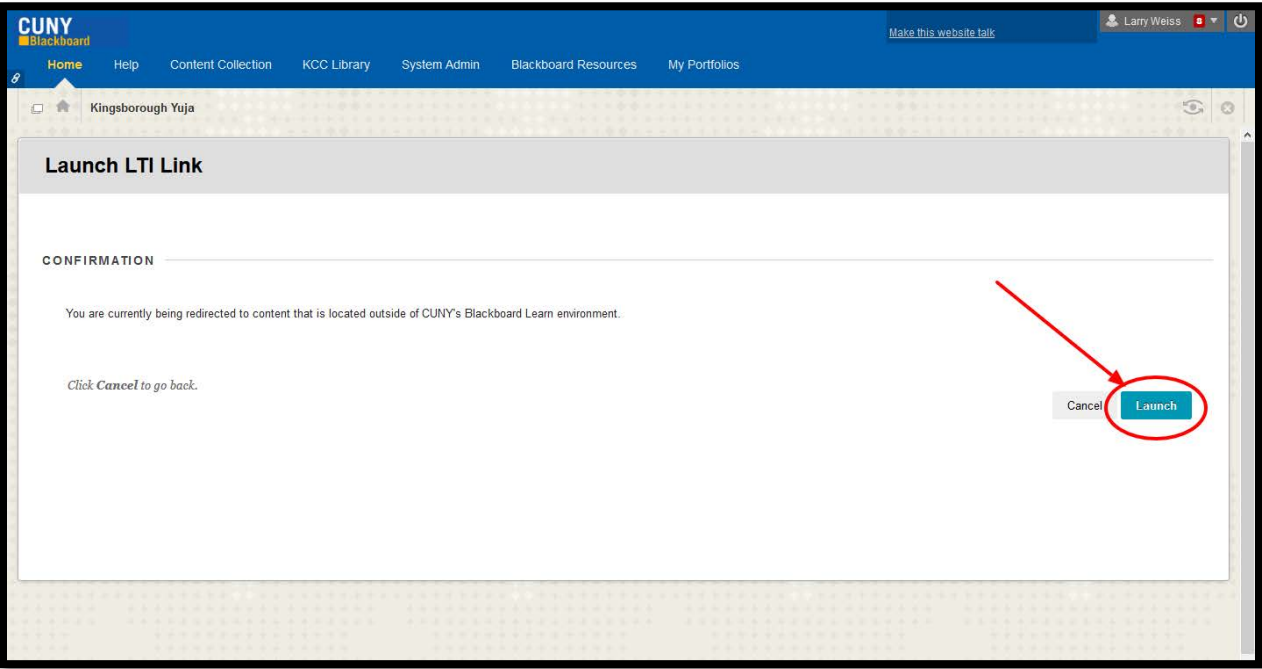

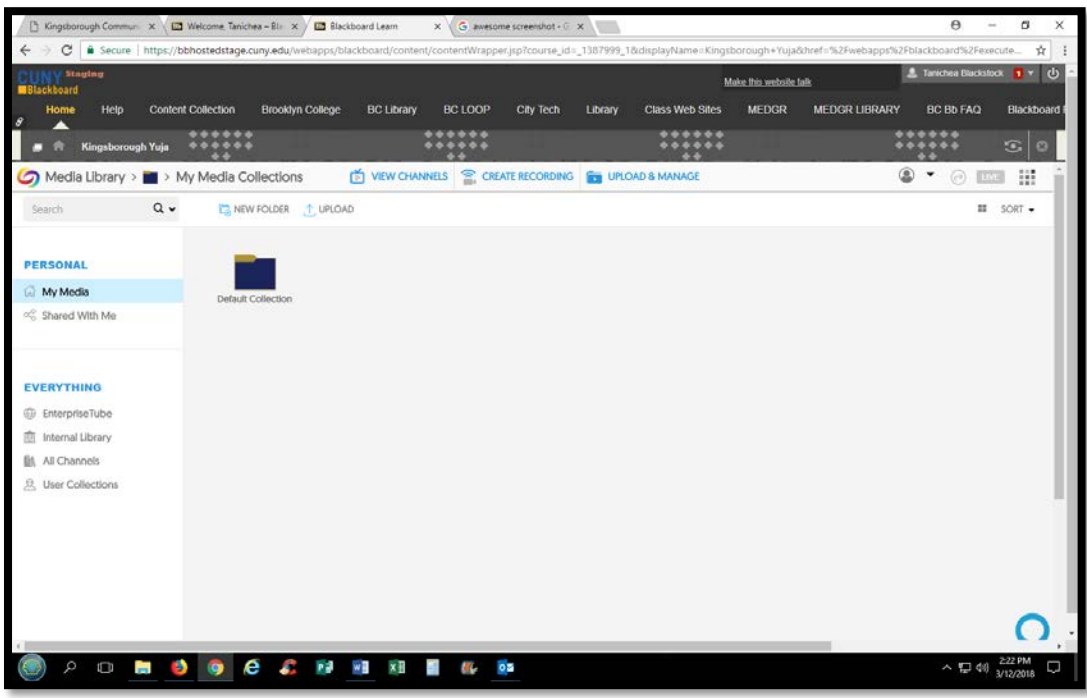

Once Yuja is launched, the home page will look like this:

3. Click on **UPLOAD**. You can choose from *Link, Vimeo*, or *YouTube*. In this example, we're using Vimeo.

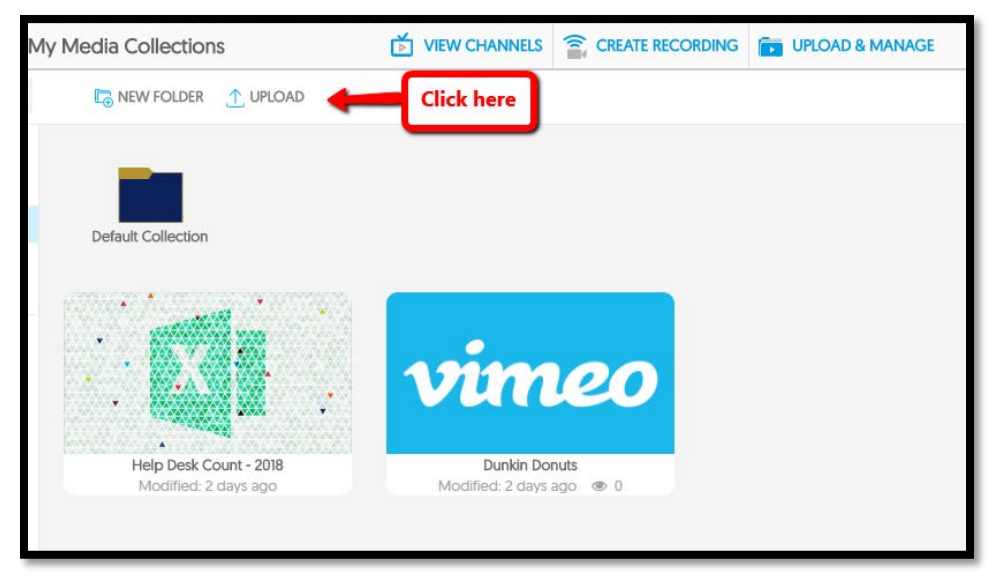

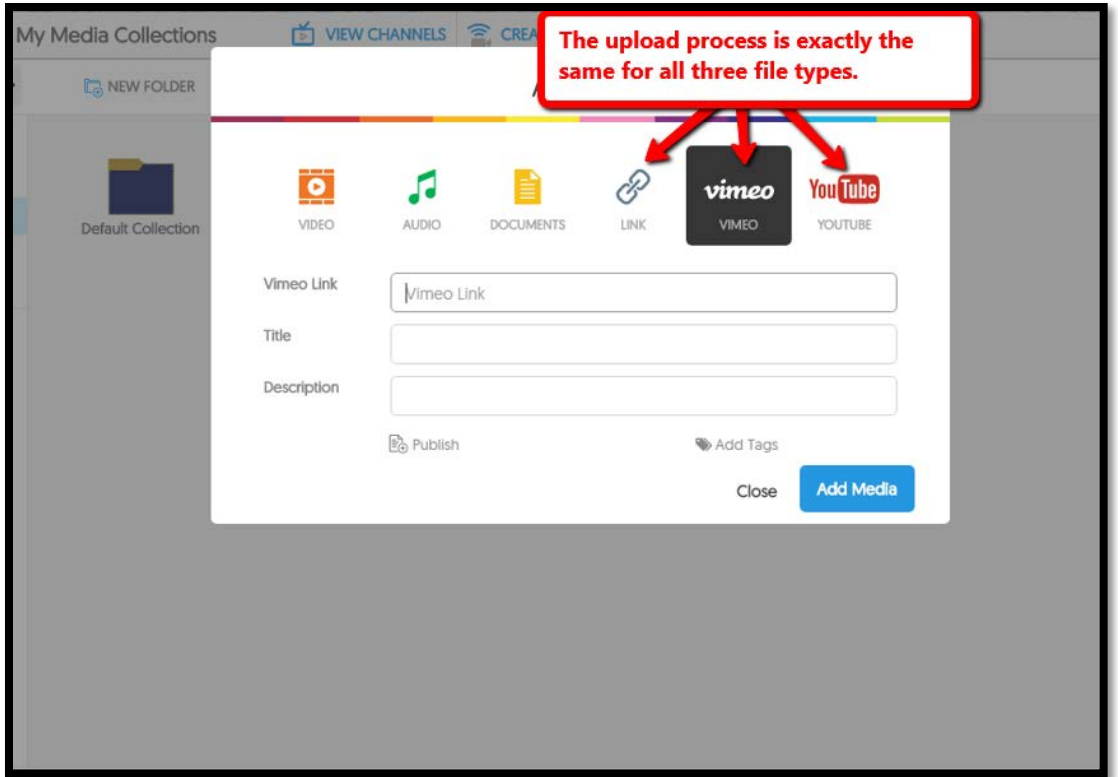

4. Include the link's address and create a title. Optionally, you can provide a description. Click **Add Media**. Your Vimeo video will appear in your **media** library.

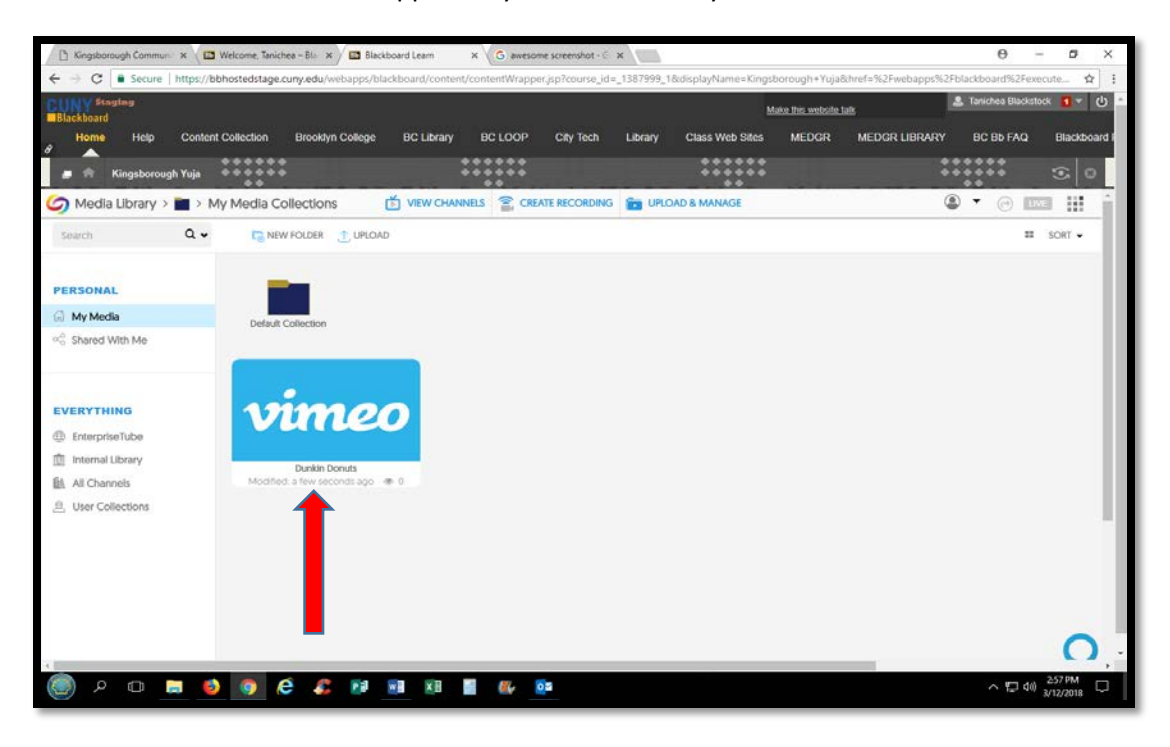

**Note: This process is identical for adding a YouTube link or browser link.**

#### **Upload local files and Publish to the Course**

- 1. From your **media** library, Click on **UPLOAD**.
- 2. Select the media type you wish to upload. In this example, we're uploading a document.

**Note: This upload process is identical for uploading audio and video. All files are LOCAL to the machine you are currently using. For use in a classroom or on another machine, please make sure you have a flash drive with your files for easier access.**

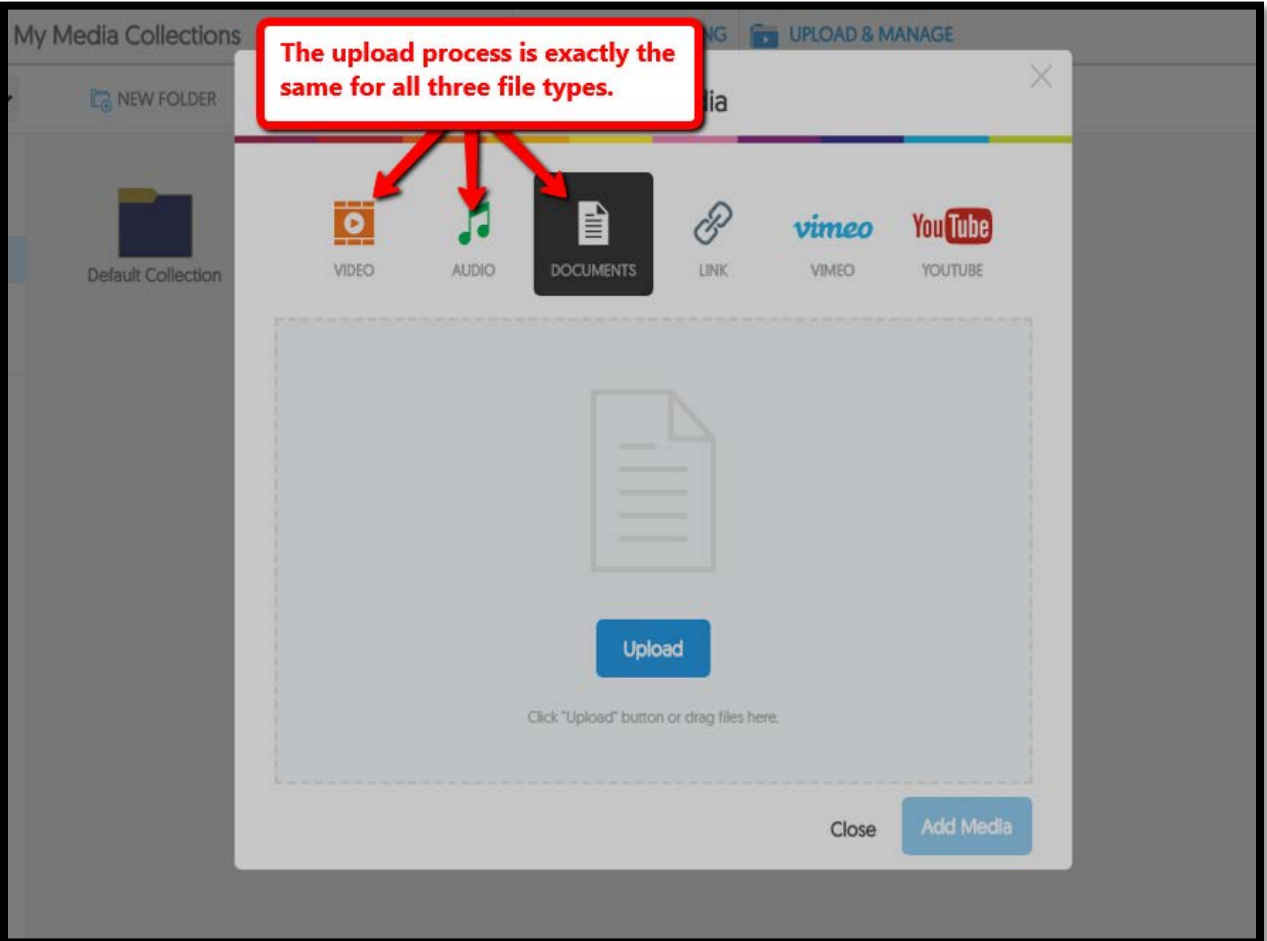

3. Click **upload** to search for locally stored documents or videos on your computer, or simply drag the file over to the upload section. Click **Add Media**.

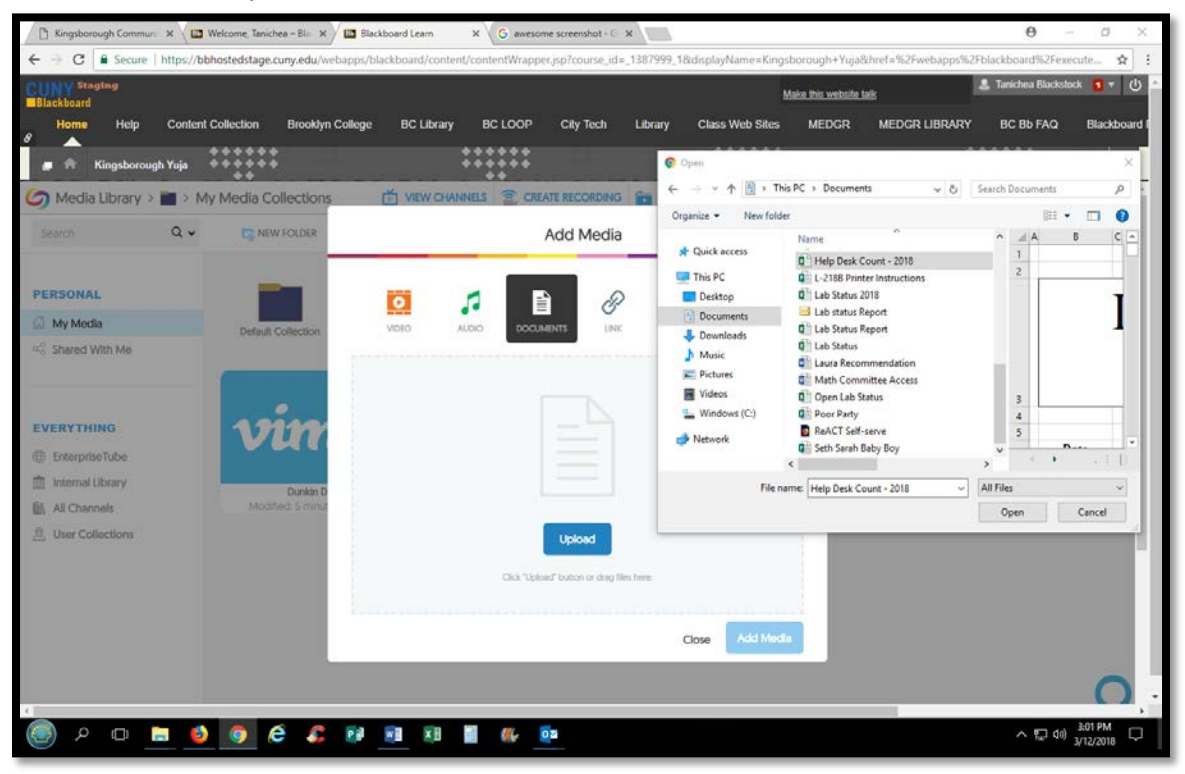

Your file will appear in your **media** library.

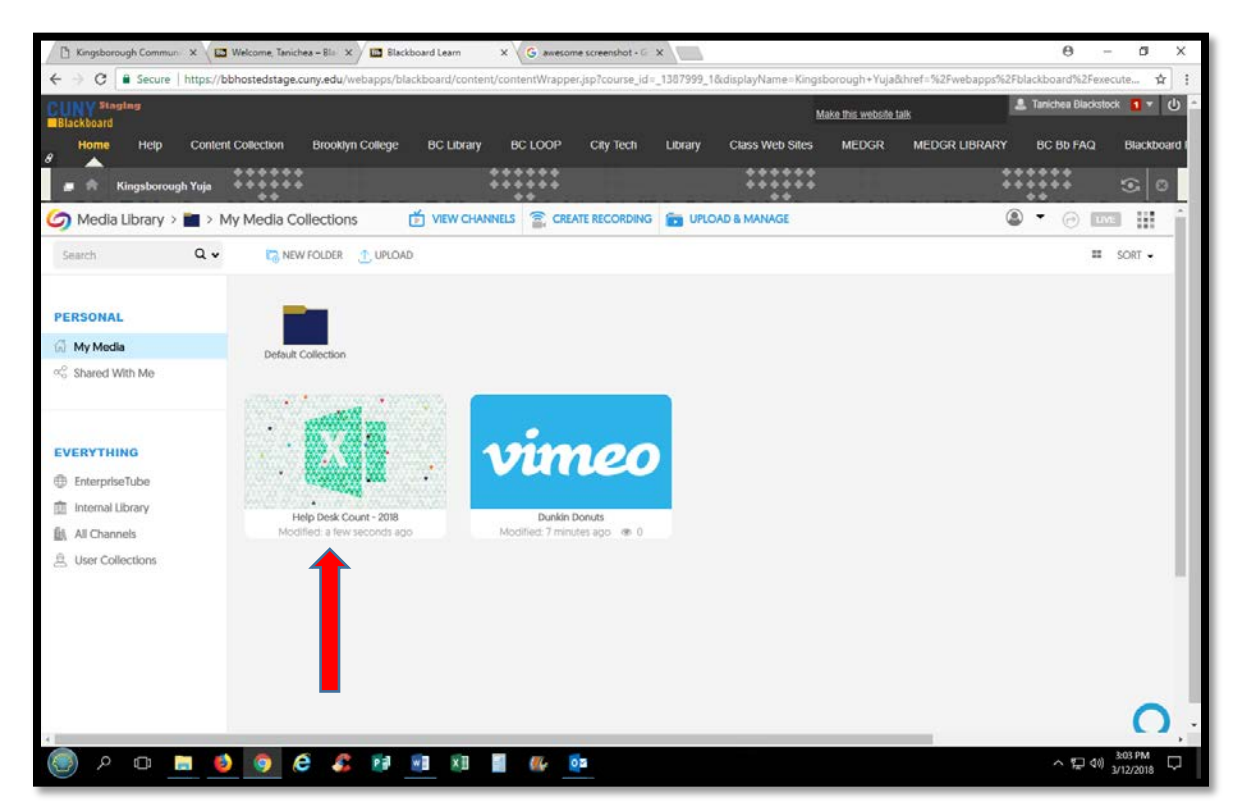

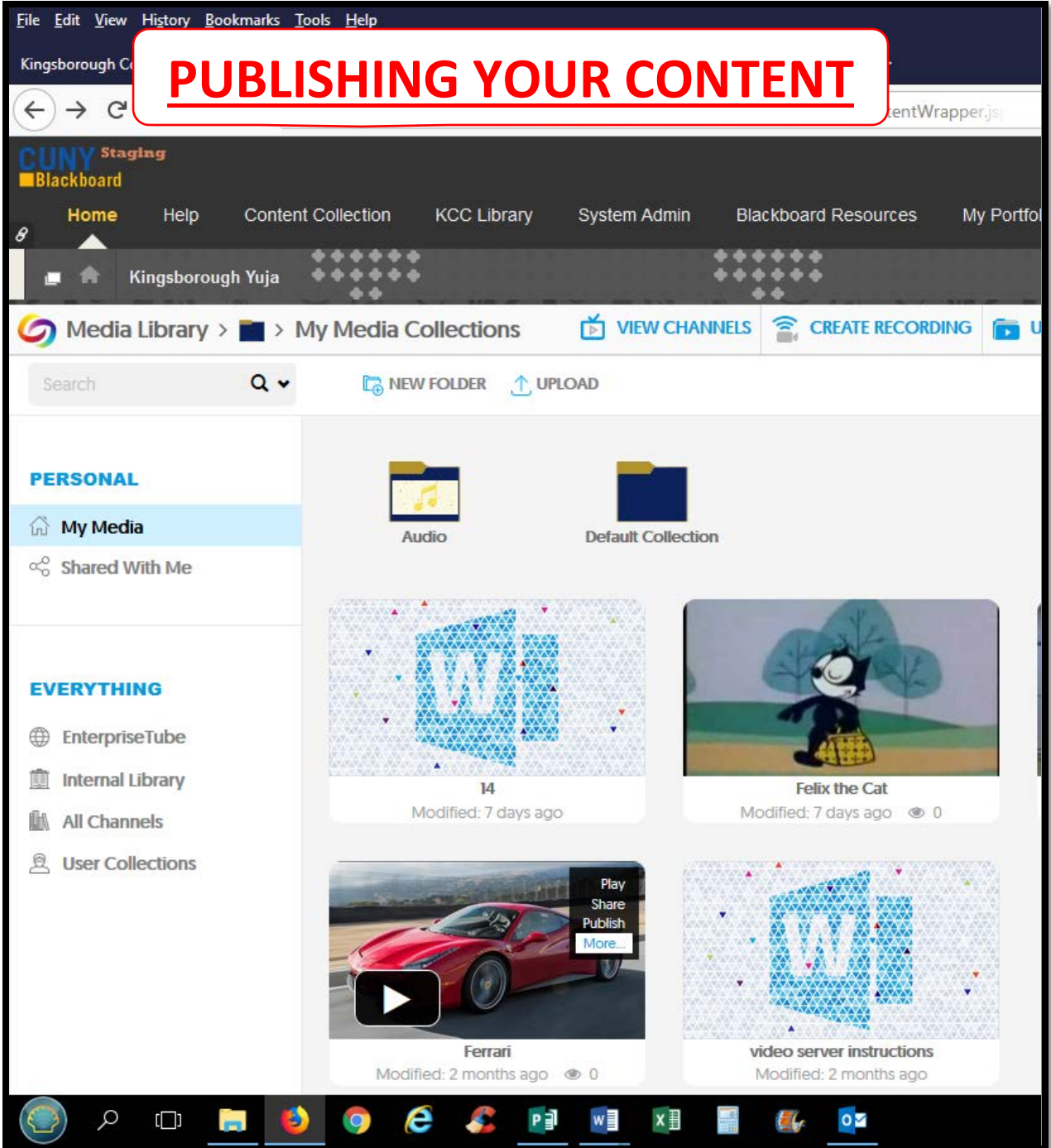

- 1. Click on "My Media" to access the content you want to publish to your class.
- 2. Roll your mouse over your video to reveal its menu. Click **publish**.

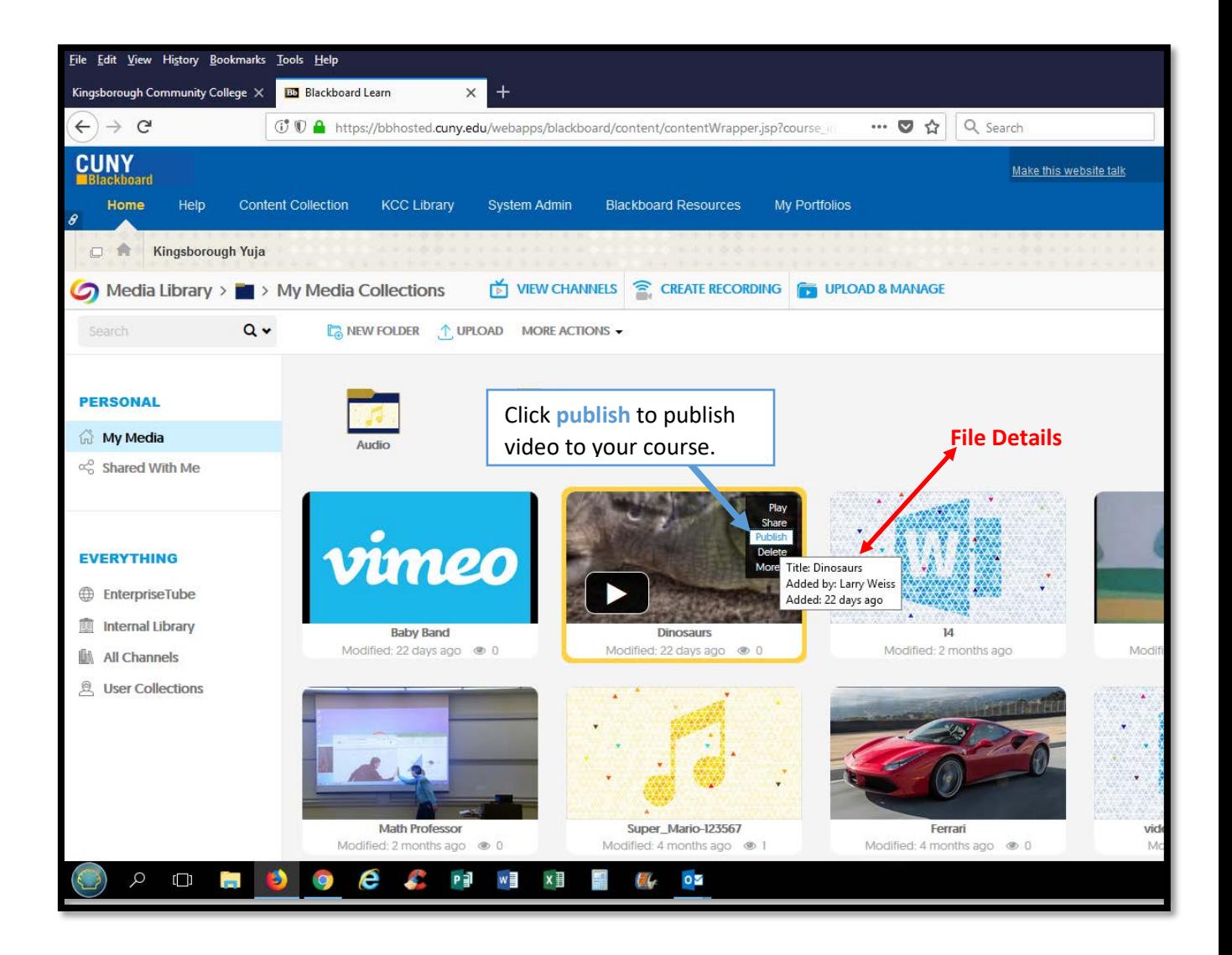

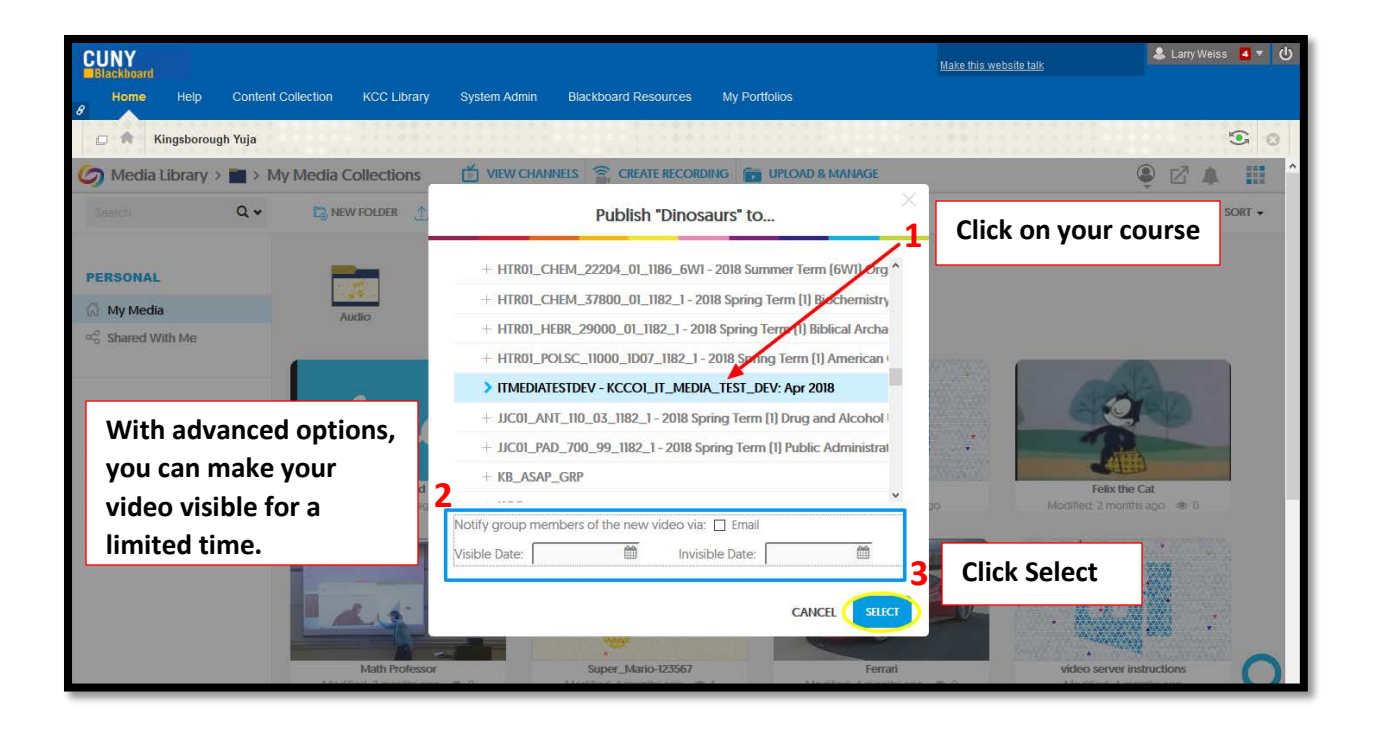

# **Student View**

1. After logging into blackboard, click on your course.

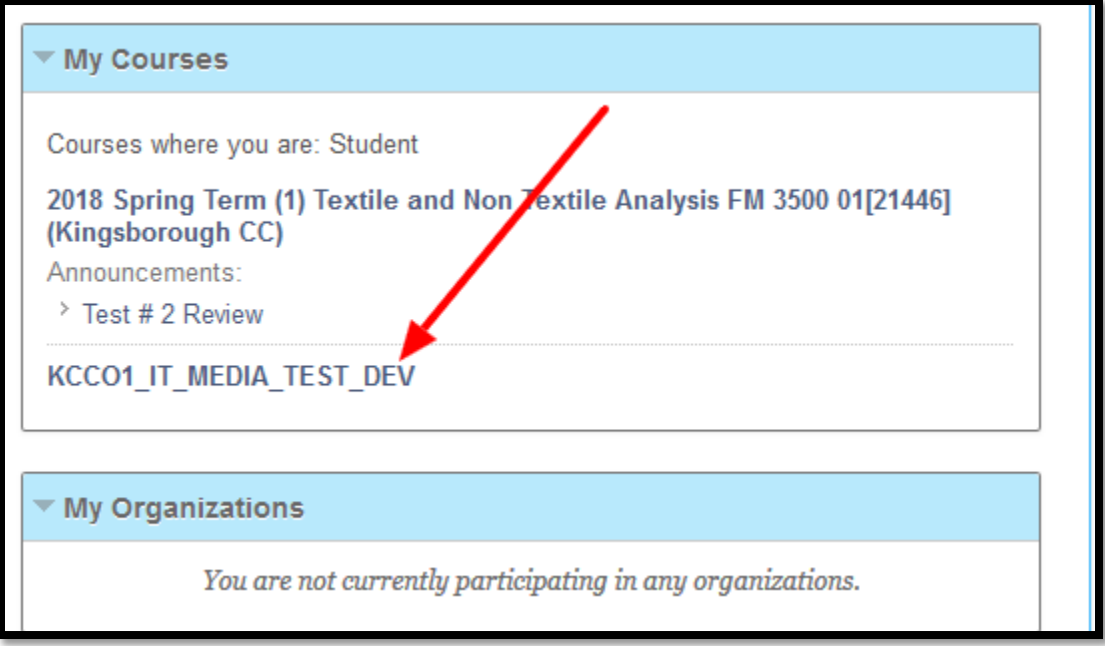

2. From your course menu, click on your Yuja link.

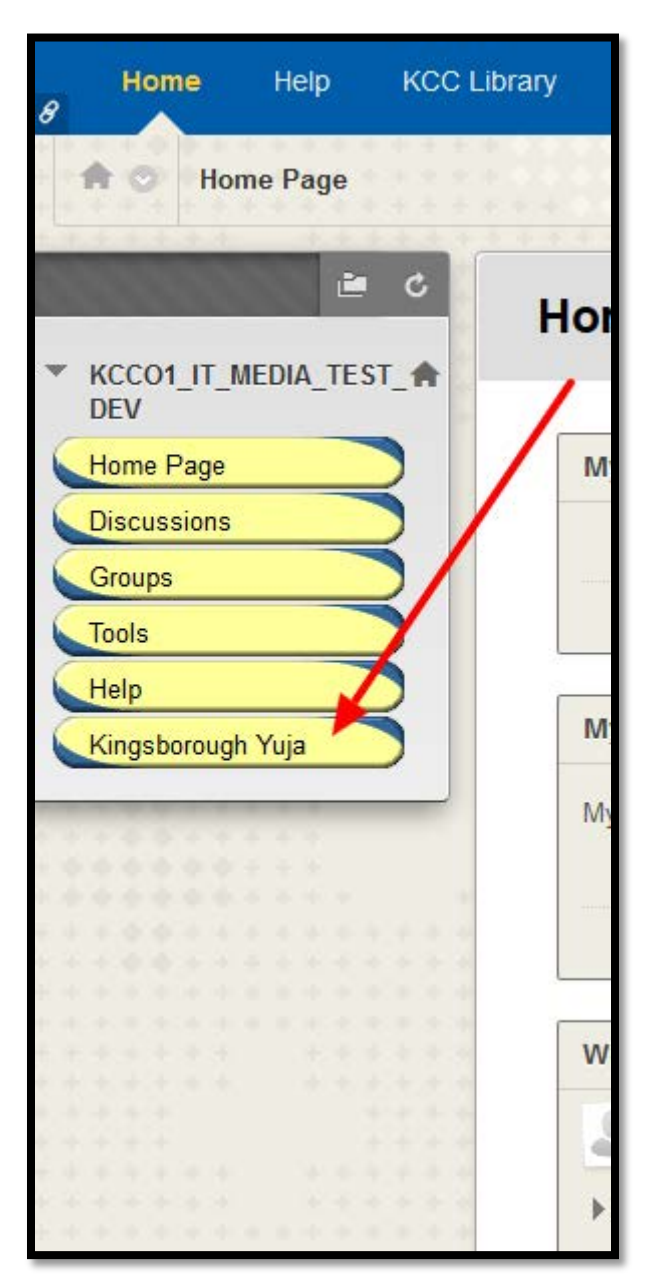

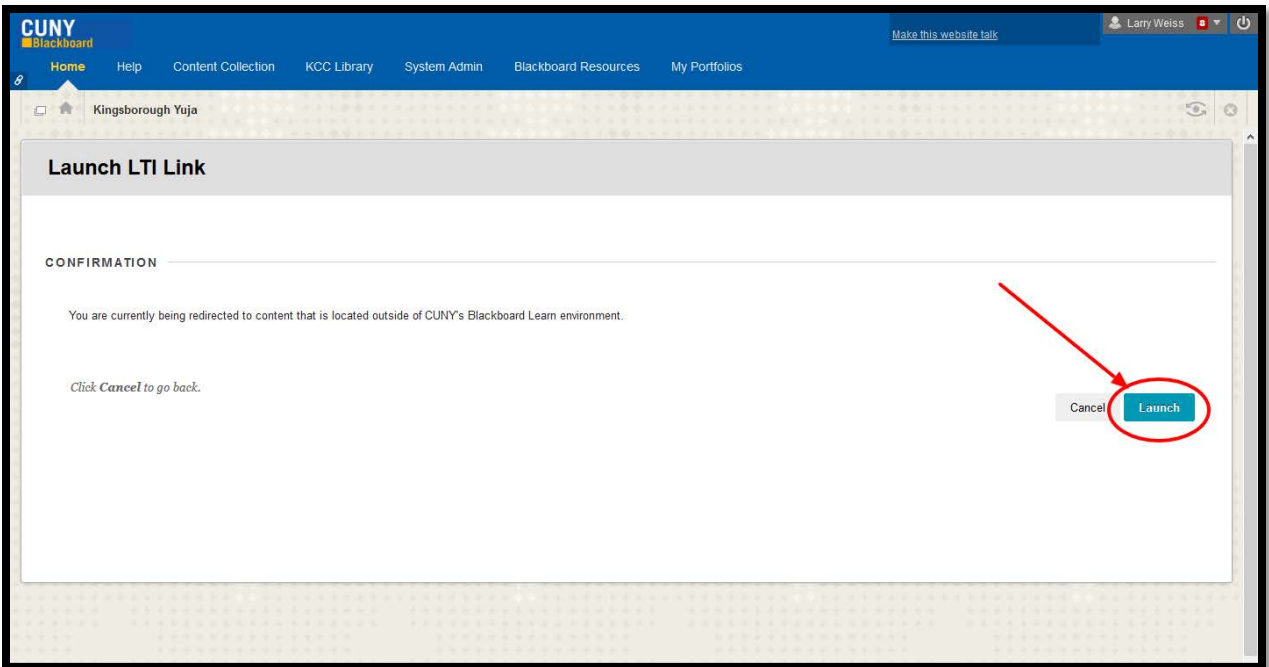

- 3. When prompted, click Launch.
- 4. To access published videos, click **All Channels.** Your course will appear beneath**.**

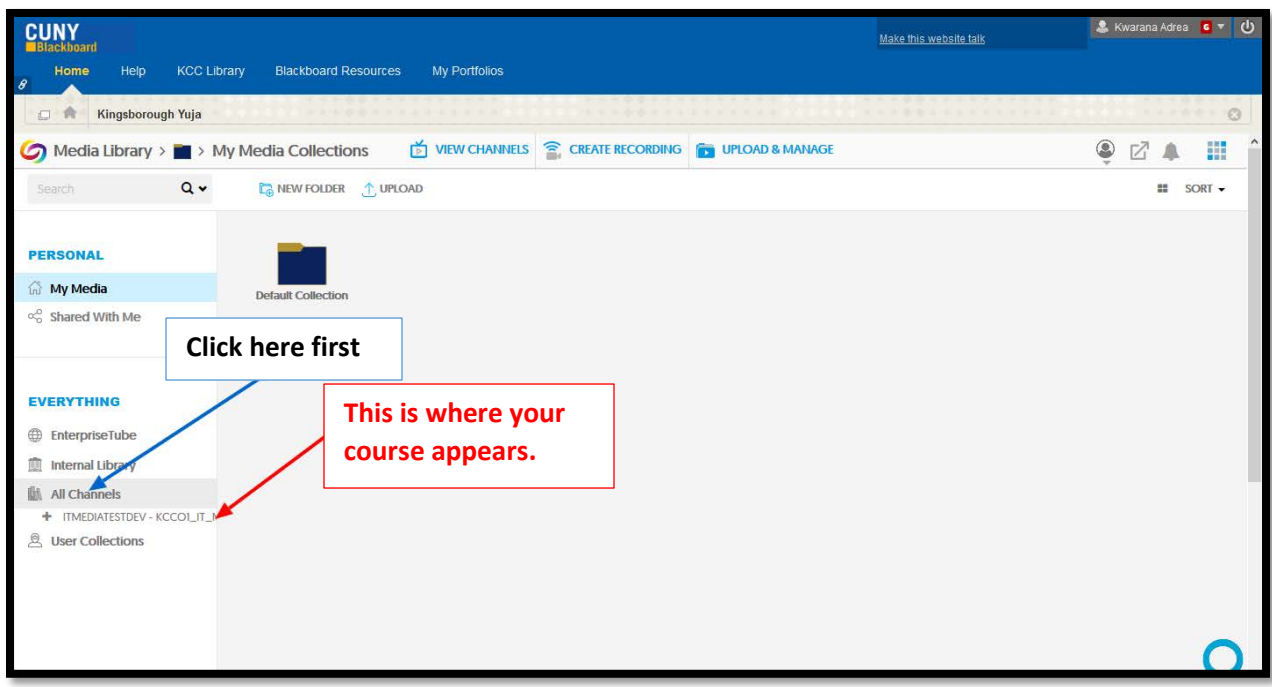

Your videos will appear like this.

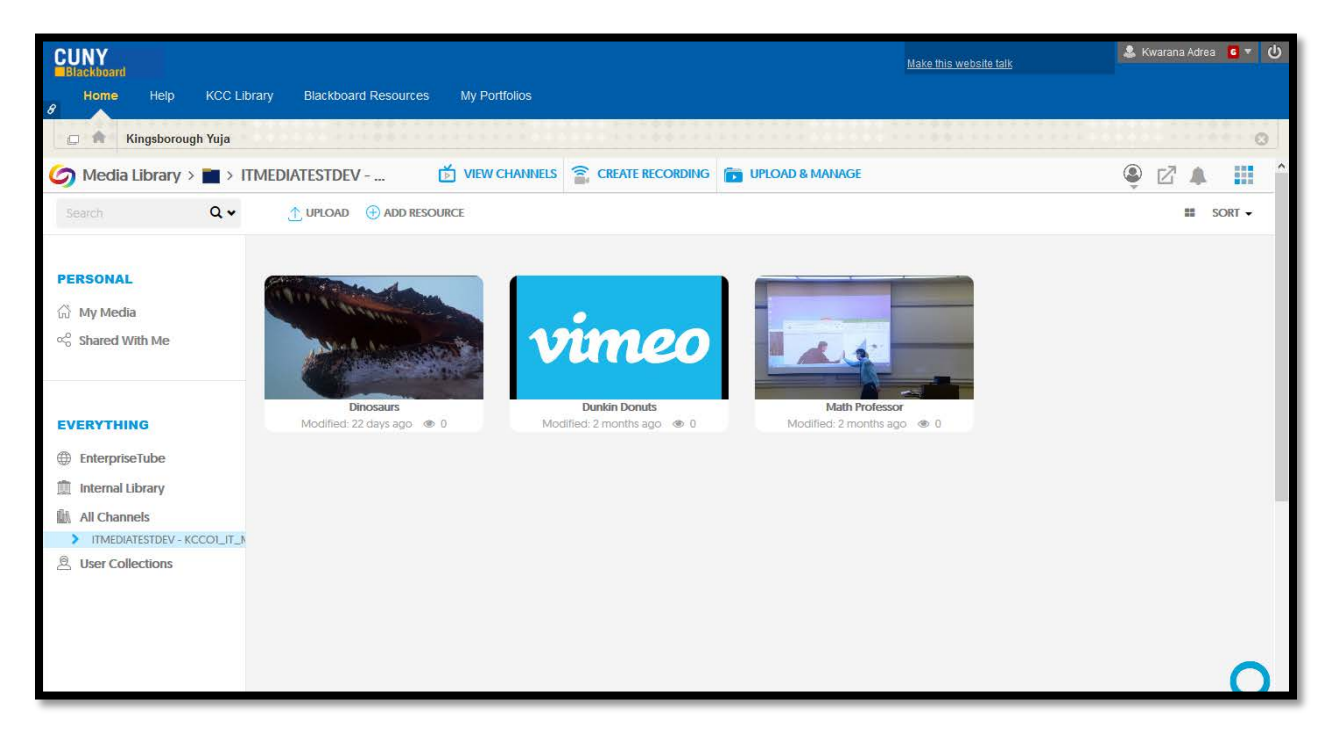

This is how your video will appear when played.

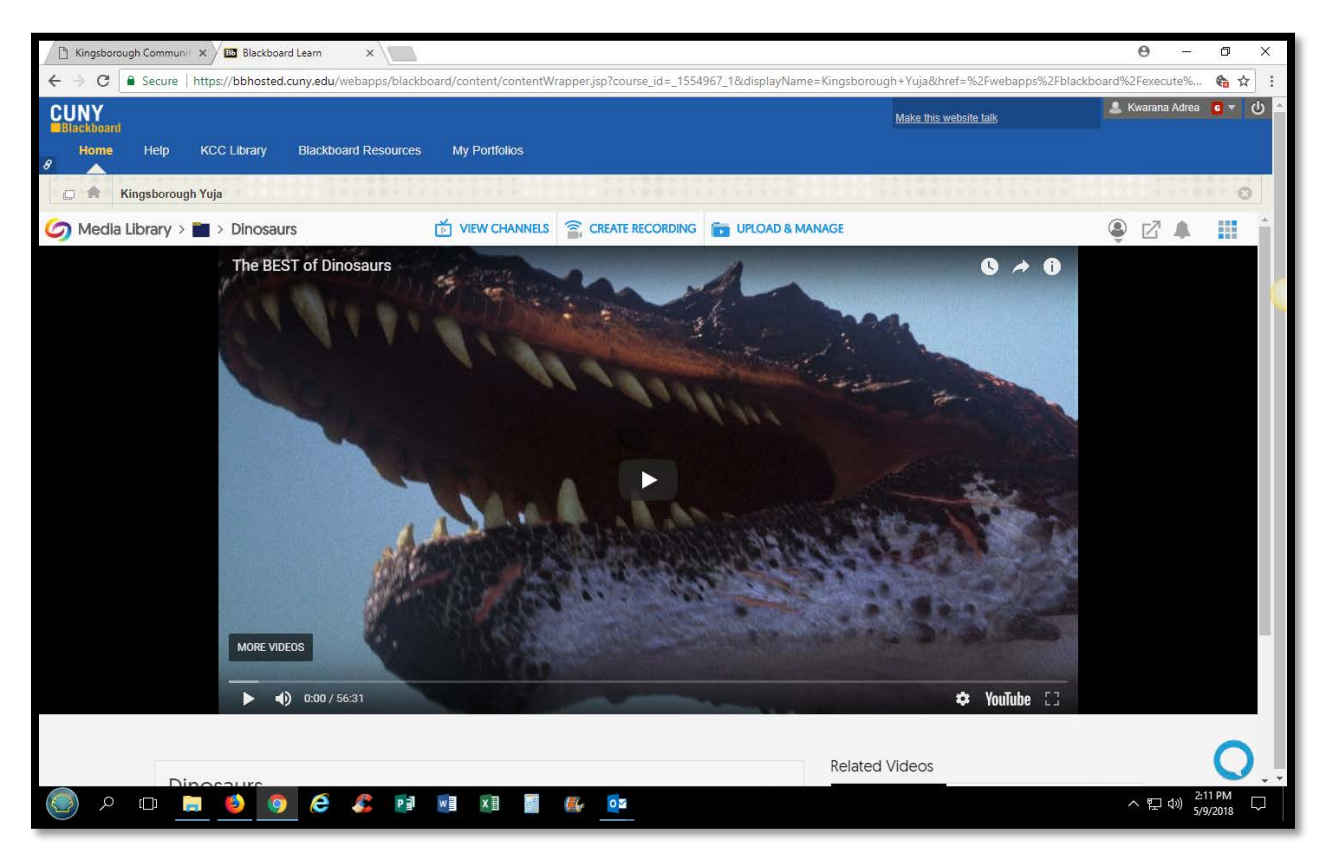

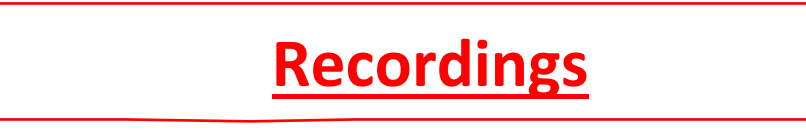

1. From your Yuja page, click on **Create Recording**.

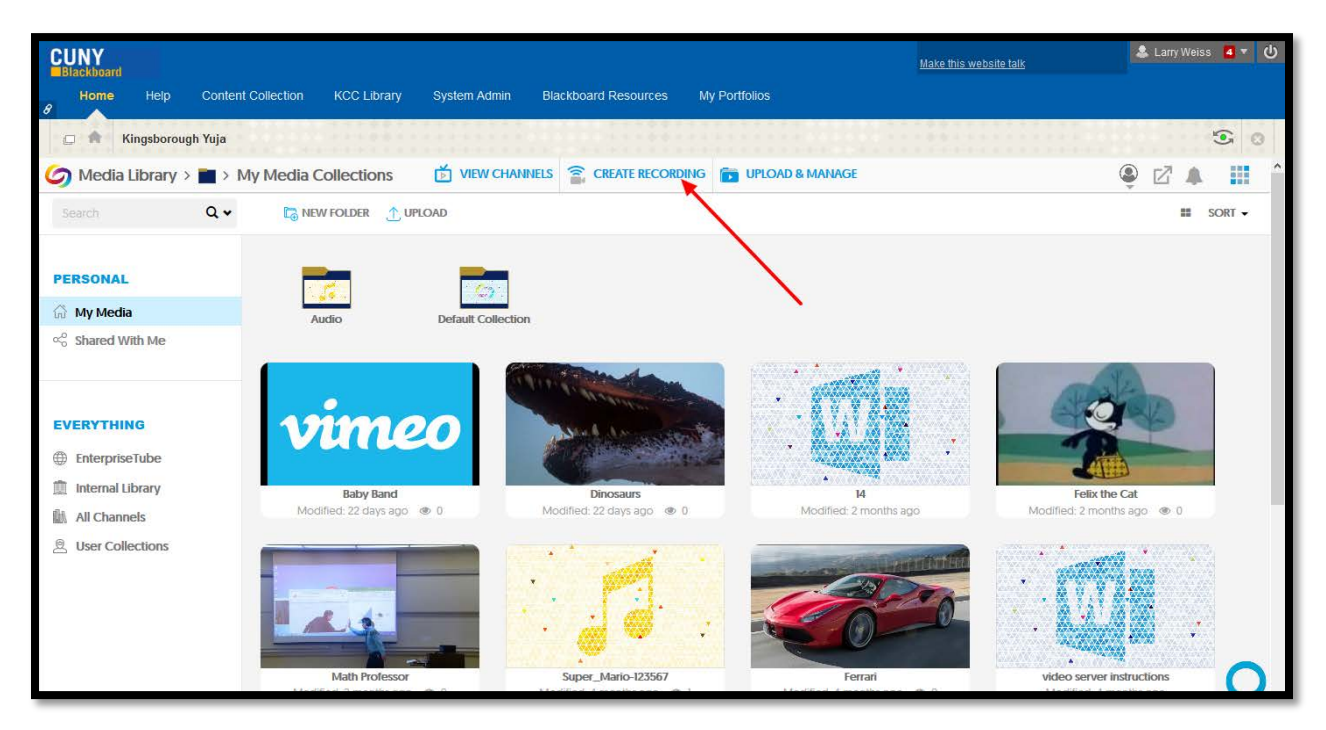

### 2. **Make sure you download and install the Yuja Software Station FIRST.**

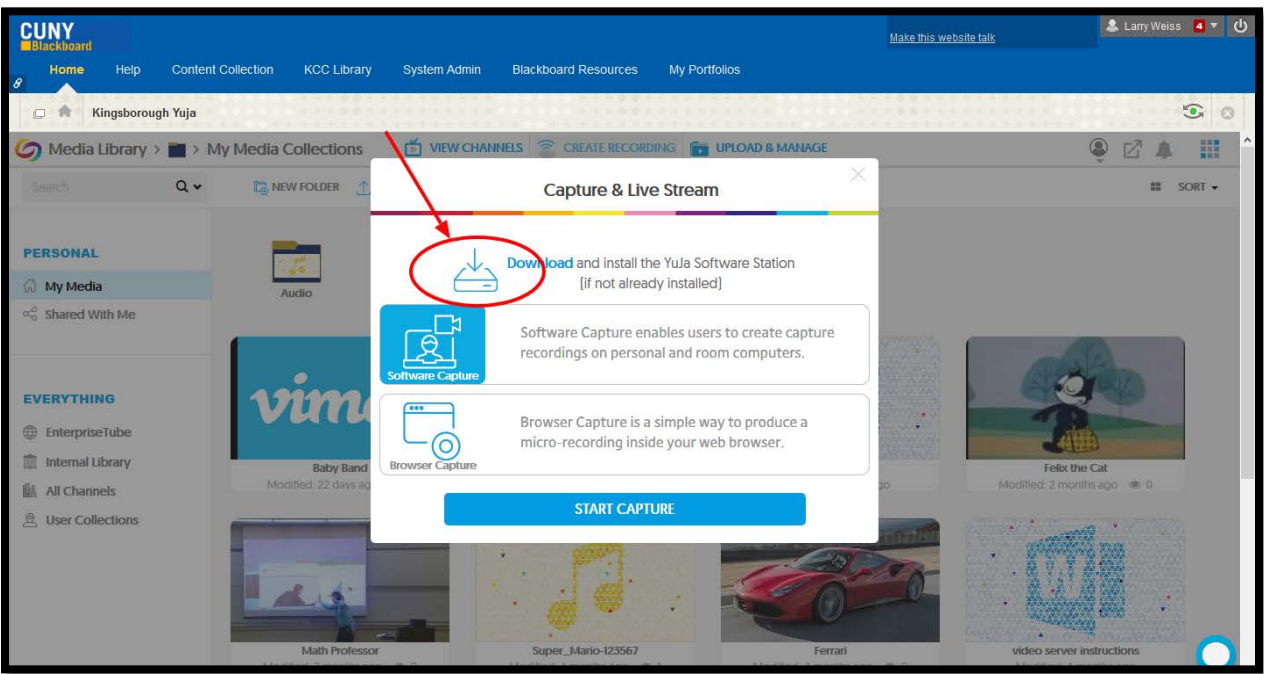

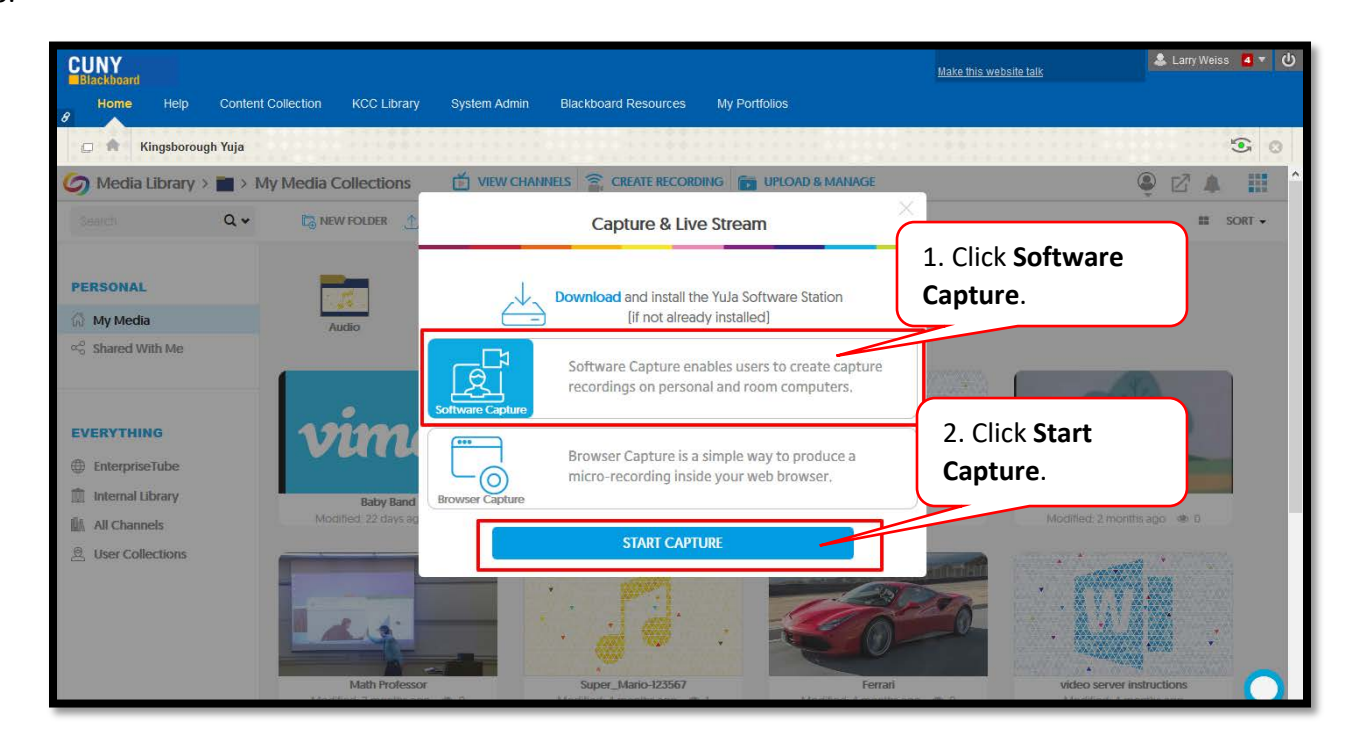

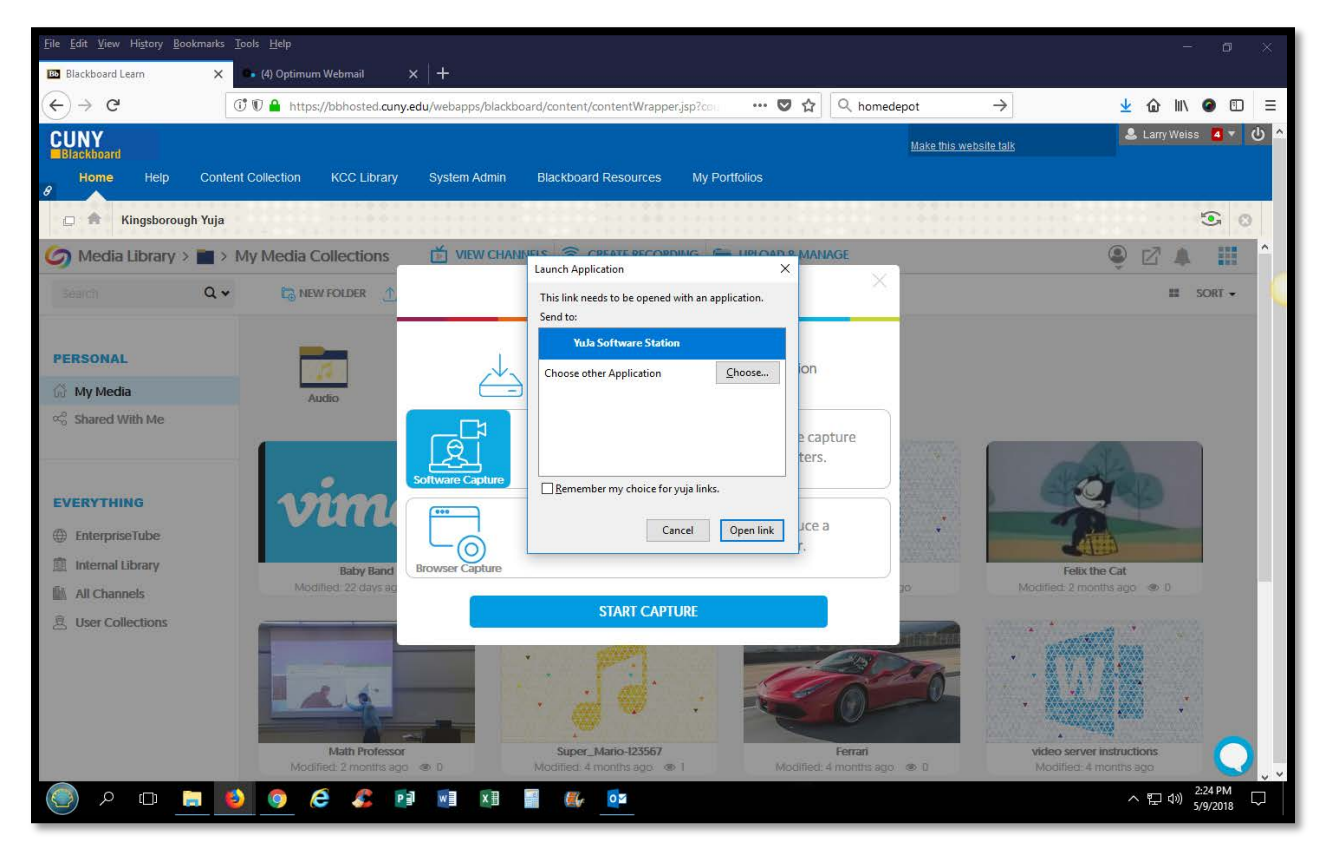

4. When prompted, click on **Yuja software station**, then **open link**.

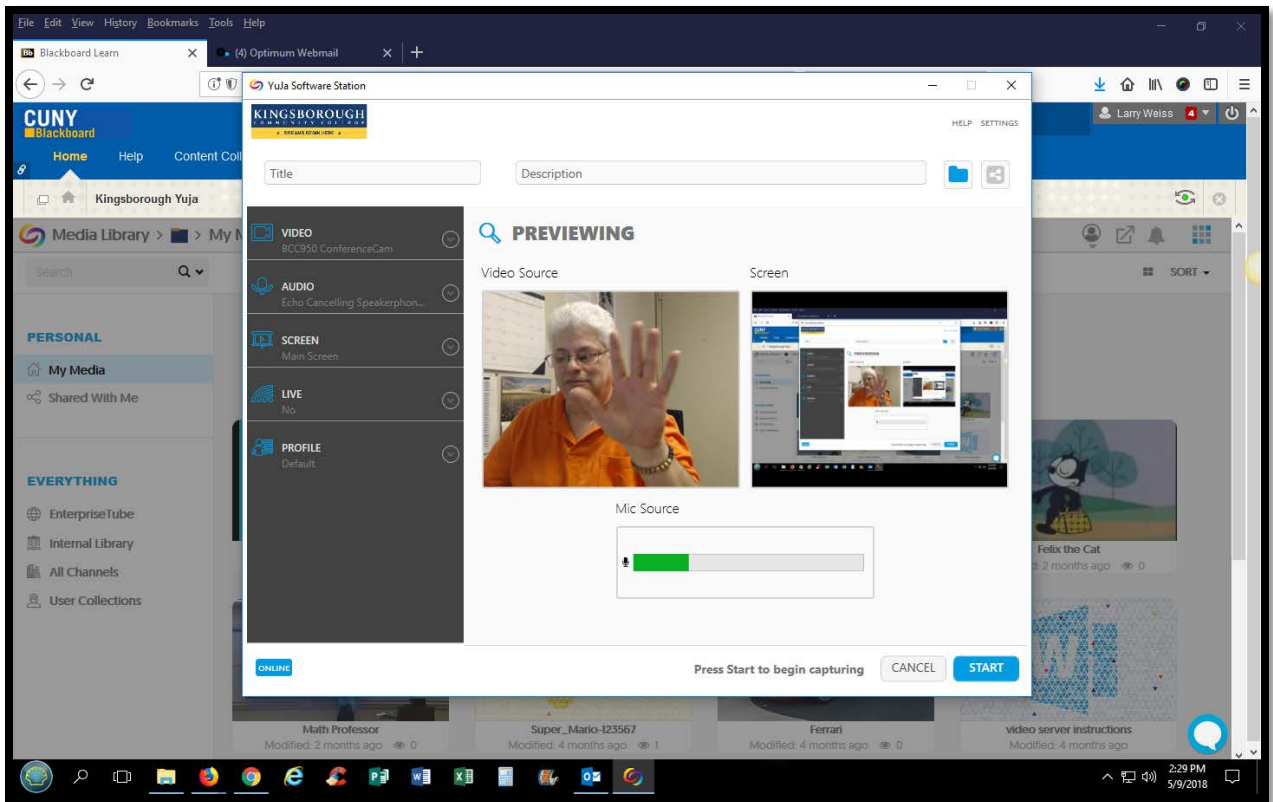

5. You will be directed to a preview screen, where you can see your mic and video settings. Click **Start** to begin recording.

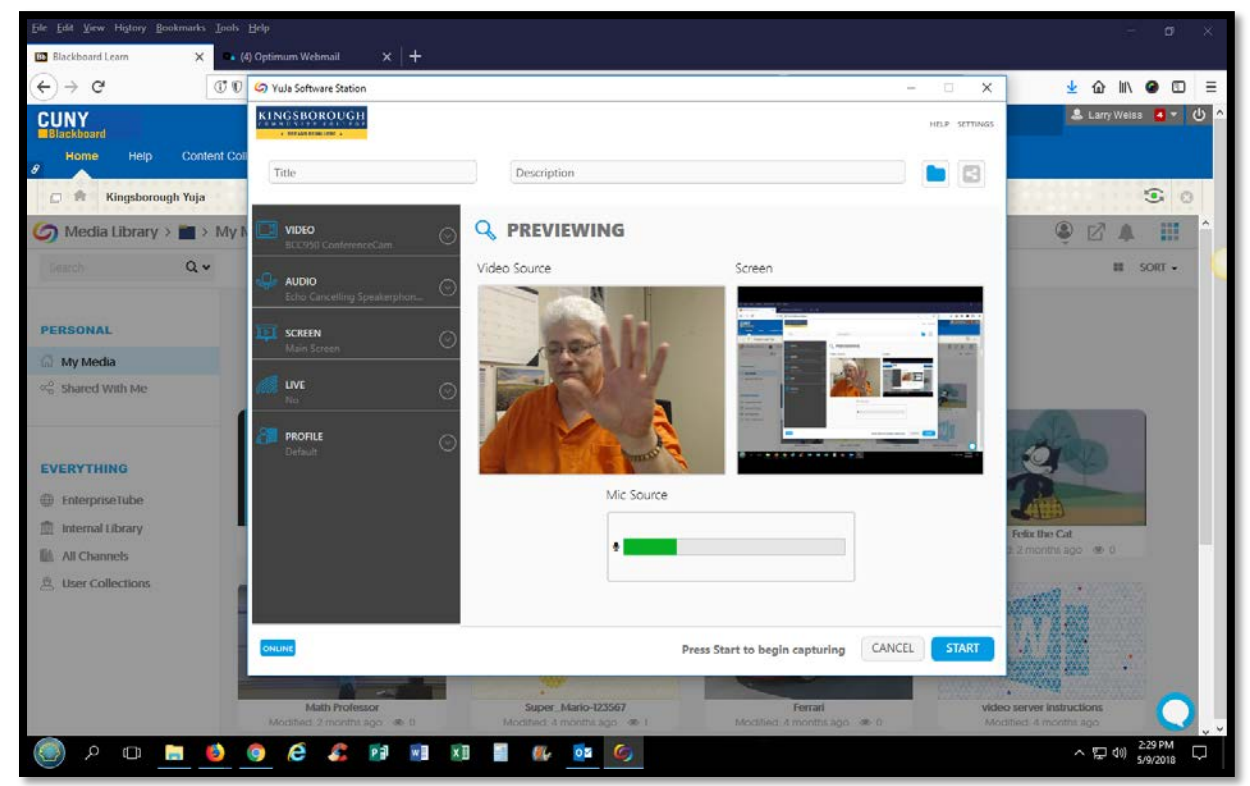

6. Once you're done recording, click **Save General**, to save your video.

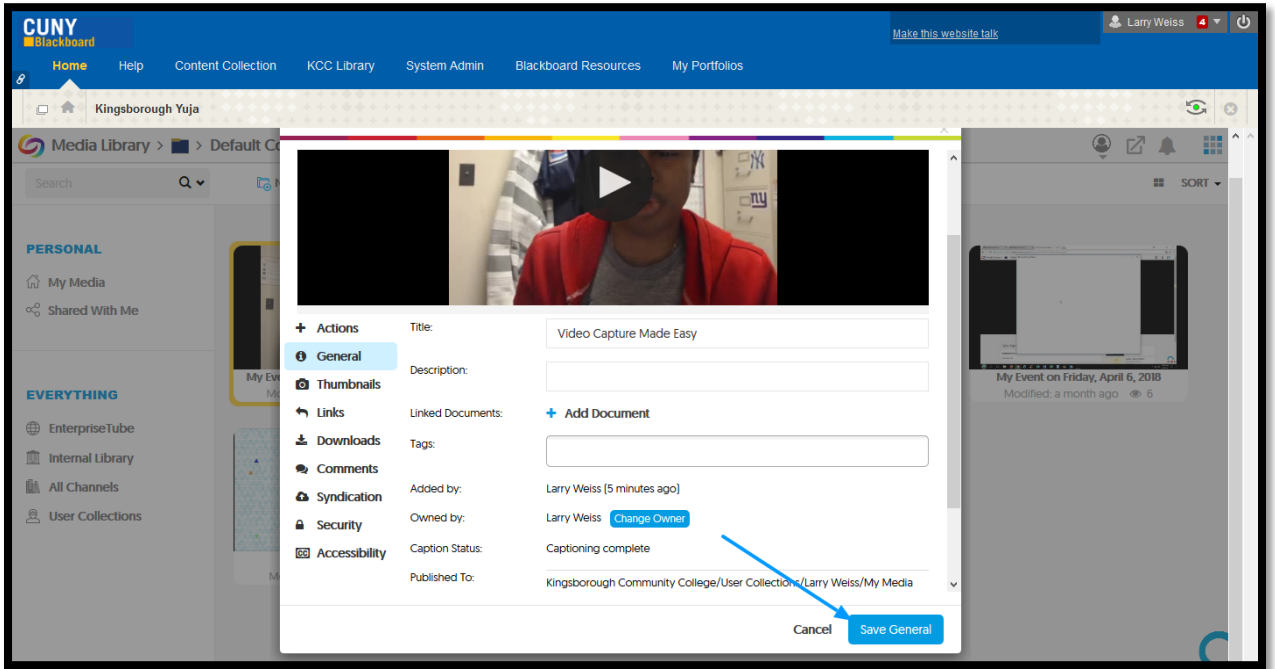

**\*\*\*Please wait 5-10 minutes to allow the video to process. Depending on your PC speed, it could take more or less time.\*\*\***

7. The video will appear in the default collection of your media library. From the video's menu, click **publish.**

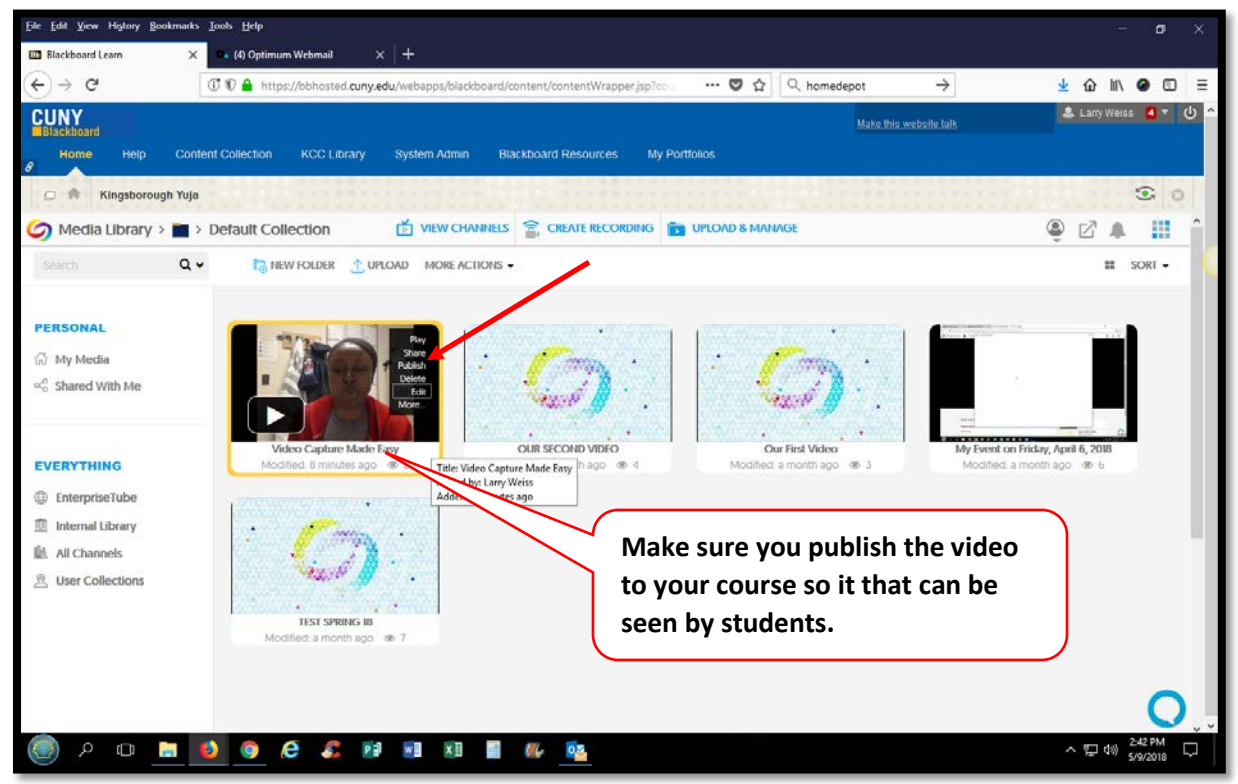

8. Find your course and click **select**.

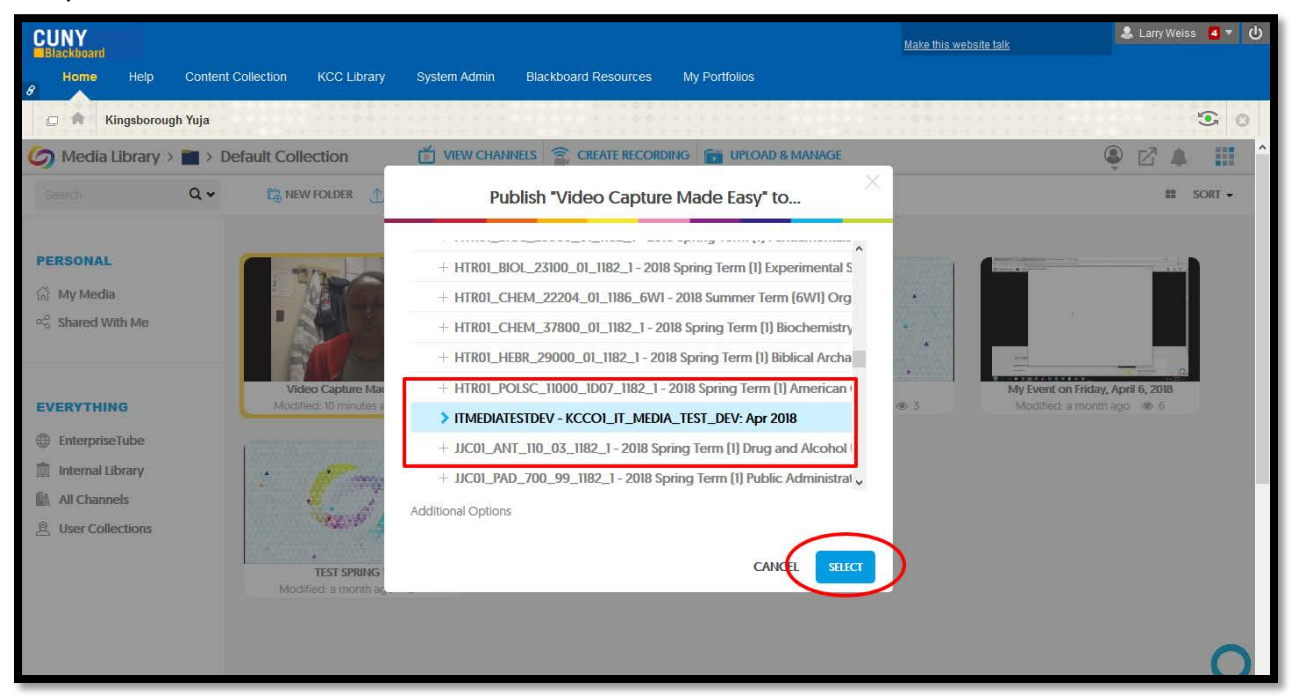

9. You can access the video from **All ChannelsYour course name**.

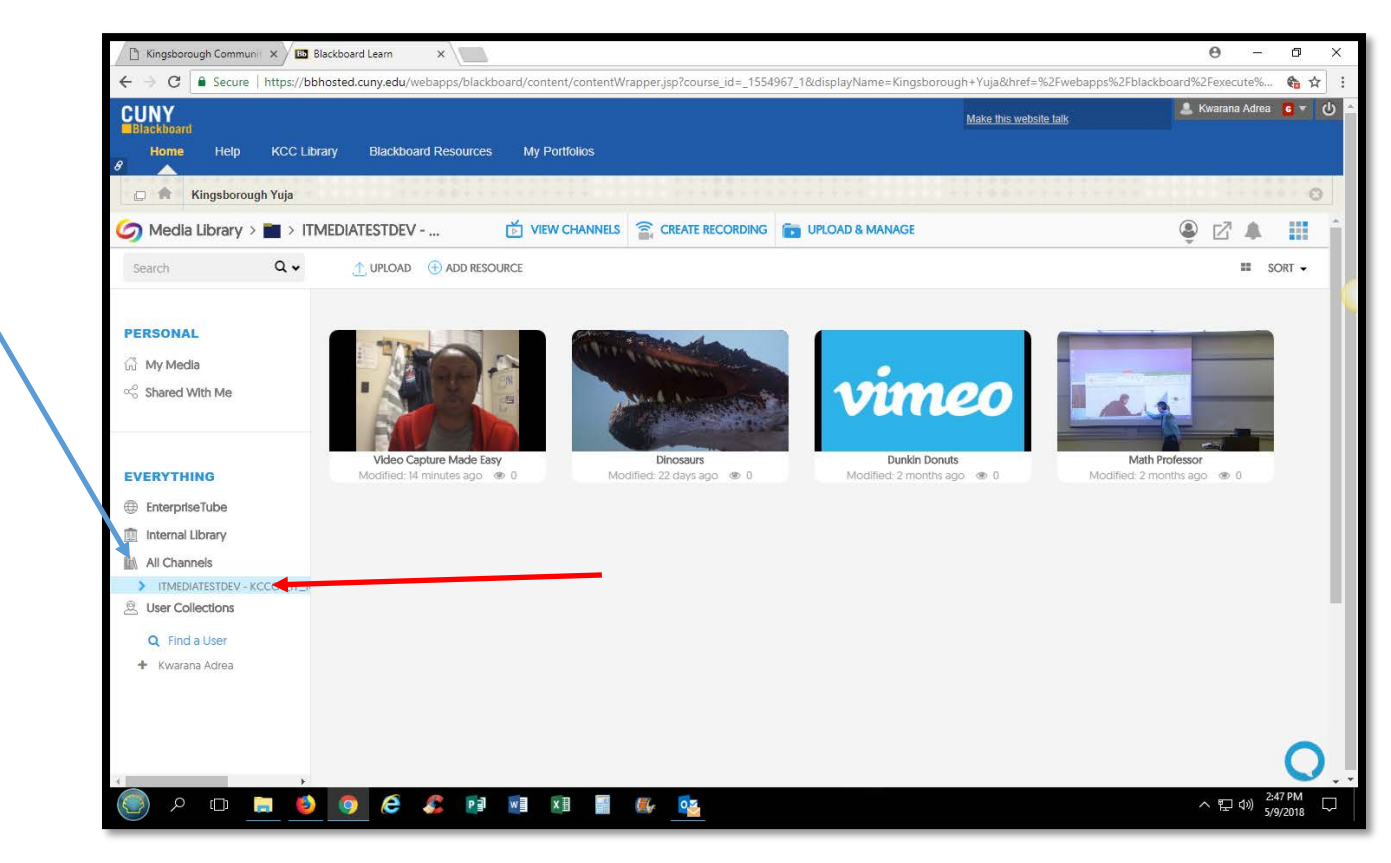